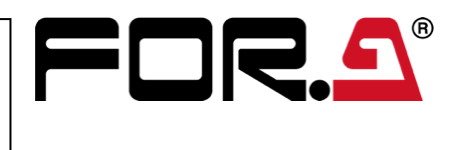

# **USF-212AS** Quick Setup Guide

## 1. Installing the AC Cord Clamp

Secure the AC cord with the supplied ladder strap/retaining clip assembly to prevent accidental disconnection from the USF-212AS. Apply before mounting on the rack.

- 1) Wrap the retaining clip around the AC cord. (with the anchor of the ladder strap toward the unit.)
- 2) Insert the anchor into the hole next to the AC IN socket.
- 3) Lightly fasten the clip around the AC cord.
- 4) Plug in the power cord.
- 5) Slide the clip on the ladder strap toward the plug.
- 6) Fasten the clip tightly.
- 7) Gently pull on the AC cord to ensure it is secured.

After the front panel is installed, the ALARM LED on the front panel will light in the following order.  $DC1 \rightarrow DC2 \rightarrow FAN \rightarrow TEMP$ 

## 2. Opening the Front Panel

The Front panel may be difficult to open if the USF frame is placed on a desk, and may be damaged the front panel if it is forced to open. Perform the following steps after setting the frame in a rack.

The OPEN alarm will sound every 30 seconds. It continue sounding after 5 minutes. In case of the power is on, complete the procedure in a short period of time.

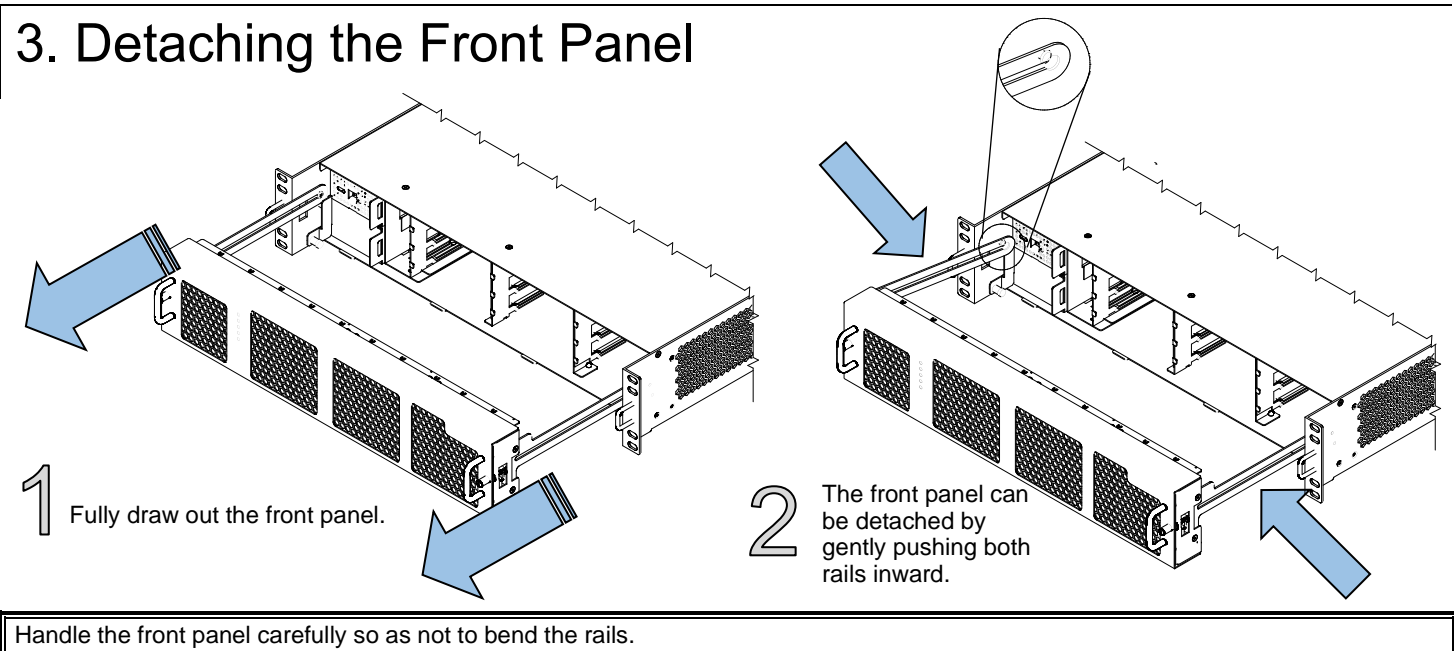

### **IMPORTANT**

When the ALARM LEDs not lighting in the above order indicates the front panel has not been installed properly. Re-install the front panel.

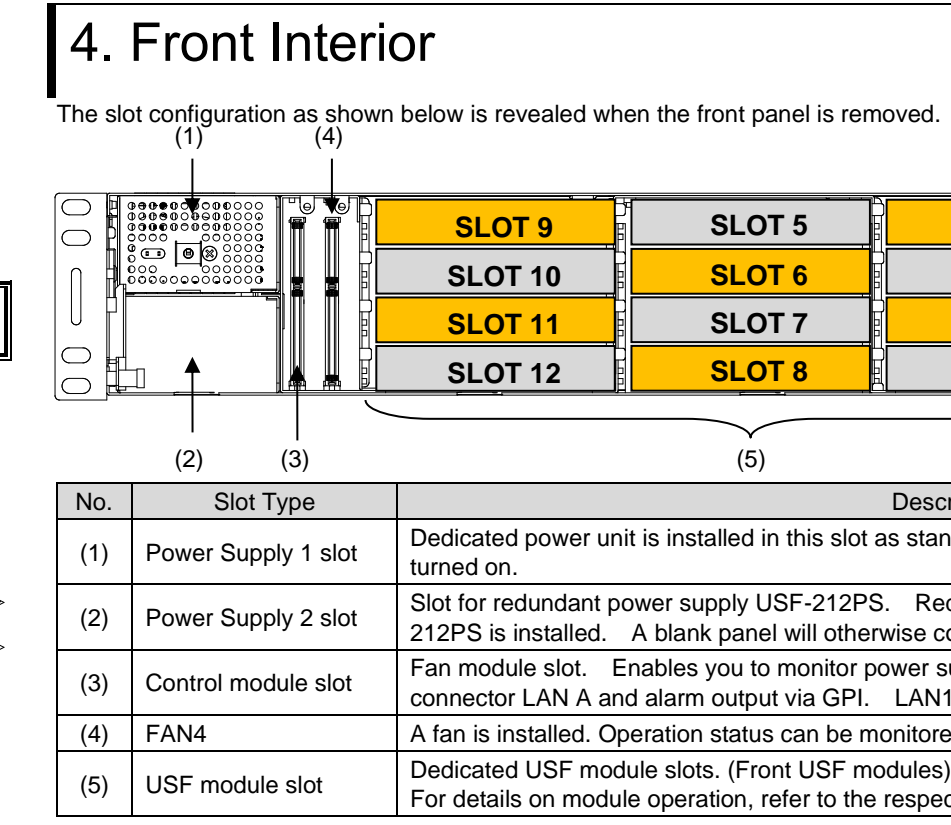

### Packing list USF-212AS: 1, AC Cord: 1 set, DVD-ROM: 1, Quick Setup Guide: 1 (This guide)

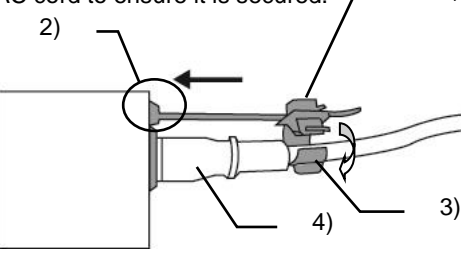

5)

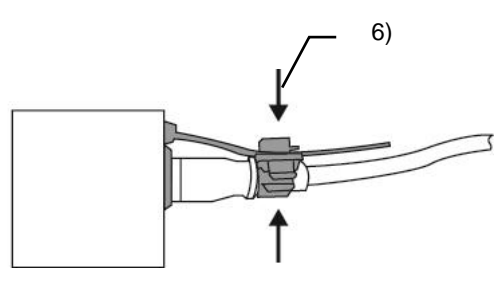

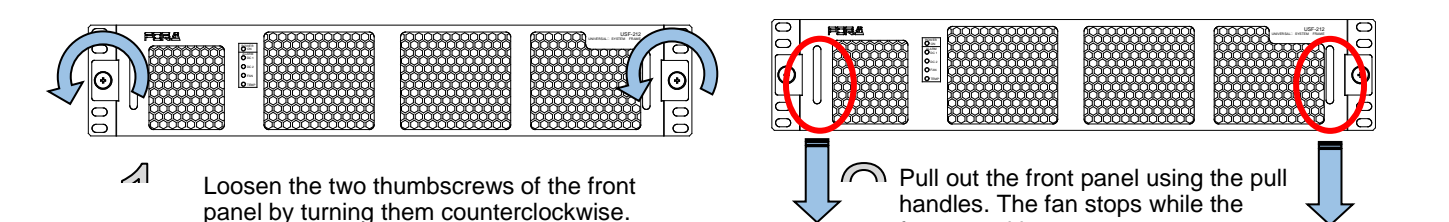

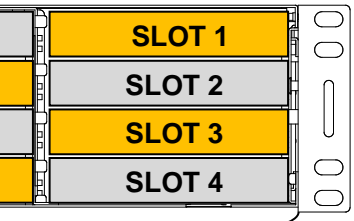

#### Description

ot as standard. Power is supplied when the switch is

PS. Redundant operation available when optional USFnerwise cover the slot.

power supply and fan states via SNMP from back LAN1 and LAN2 are not applicable.

monitored using Web GUI Status tab.

he respective operation manuals.

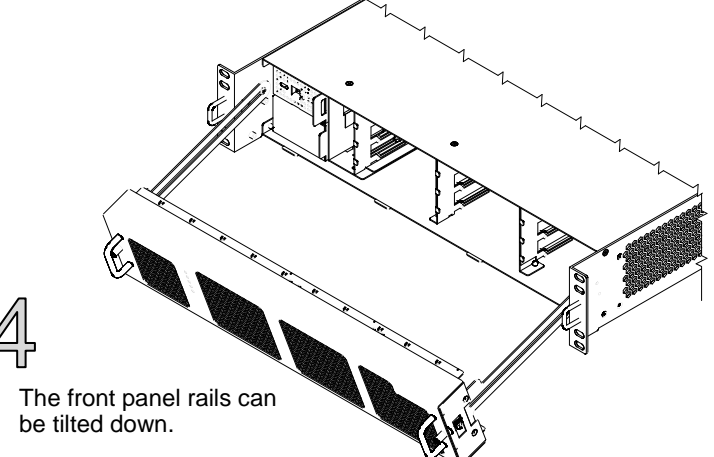

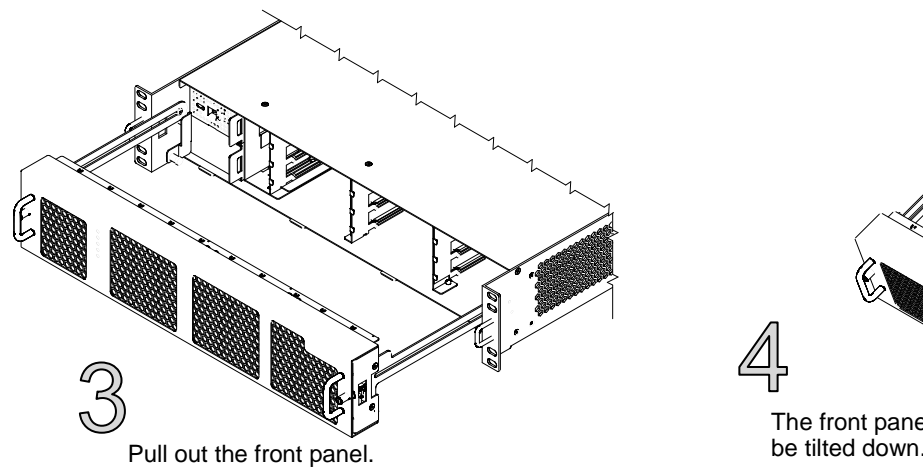

front panel is open.

https://www.for-a.com/ You can download manuals and other documents by registering your email address.

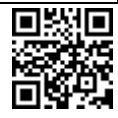

## 5. USF Module Installation

Module installable slots vary depending on the USF module type. (See "Installation Slots for Front and Rear Modules" below.) If multiple free slots exist, do not install modules side-by-side but leave slots open to prevent overheating and facilitate signal connection from the rear panel. The procedure for installing the USF module in Slot 1 is described below as an example.

#### **Installing a USF Rear Module**

#### **Installing a USF Front Module**

Make sure to install the front module after installing the rear module.

1) SLOT 1 is the top slot in the right block of the front panel. (Refer to Sec. 4-5. "Slot Number.")

Front: 1 slot (Odd slots only) Modules that can be remotely controlled from a PC Rear: 2 slots (Upper and lower) require installation of both Processor Control GUI Launcher and GUI Control Software.

2) Set the module on the guide rail and carefully insert the module slowly.

3) Push the front panel handle until the front module clicks into the rear module.

Inserting the module by pressing on other than the handle may damage some parts on the module.

### **Installation Slots for Front and Rear Modules**

<Type 3>

**NOTE**

- USF modules come as front and rear sets. Be sure to install set modules (front and rear) into their proper slots.
- Make sure to install the rear module first, then install the front module. Install blank panels over free slots to prevent foreign material from entering and overheating the chassis.
- 

#### **IMPORTANT**

- Beware of the occurrence of electrical breakdown in USF Modules.
- Wear an antistatic wrist strap or equivalent to equalize the electrical potential of the USF-212AS unit and the worker's body. Do not touch the PCB wiring or parts legs directly with your fingers while working.
- Each USF Module can be installed and uninstalled while the power is on in case of emergency. Shut down the power for nonemergency work.
- When front module is being installed / uninstalled while the power is on, the front panel is in open state. The fan will stop during the procedure, so it is essential to complete the installation within a short period and to close the front panel immediately.
- Be sure to shut down the power to install and uninstall a control module.

## 6. Connecting USF-212AS to a PC

When USF-212AS is network connected via network to a PC, operation can be monitored on SNMP manager using a web browser, and GPIO alarm setting can be entered. There are two ways to connect USF-212AS to a PC; using LAN A or LAN 1/2 port. Select a suitable port in accordance with system configuration.

### **LAN 1/ LAN2** port connection

Connect to LAN1 or LAN2 port on the rear panel. (Connection to LAN1 port is shown in the drawing below.)

## 7. Network Default Setting

Open the web browser of the PC and input address.

- Connecting to LAN A: **http://172.16.0.10/** (Factory Setting)
- Connecting to LAN 1 or LAN 2: **http://192.168.0.10/** (Factory Setting) A status page as shown opens on the web browser when connection is established.

#### IP Address Change

- 1) Click the **Network** tab.
- 2) Input new IP address into the IP Address box of **WAN Settings** to change LAN A IP address.
- Input new IP address into the IP Address box of **LAN 1/2 Settings** to change LAN 1/2 IP address.
- 3) A confirmation message window opens when you click **Apply**. Click **OK** in the confirmation window.
- 4) Click **Utility** tab, then click **Restart**. Click **OK** when the restart confirmation window opens.
	- USF-212AS restarts. The new setting is reflected after the restart.
- NOTE) IP addresses are assigned to respective USF-212AS modules installed. Refer to USF-212AS operation manual Sec.10 "USF-212AS WEB GUI" for details on setting IP addresses.

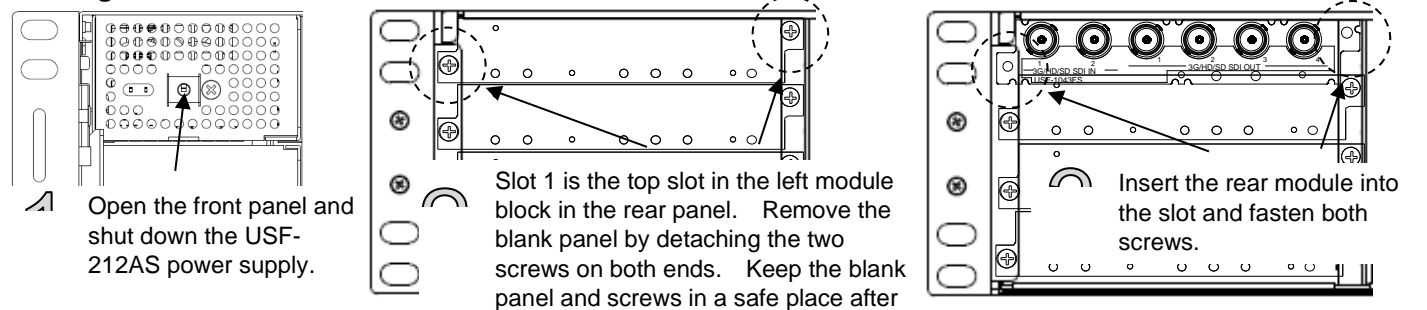

LAN A IP Address Factory Setting **172.16.0.10**

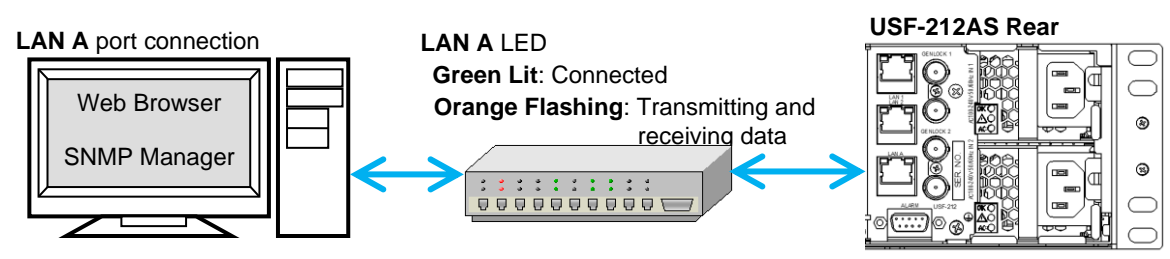

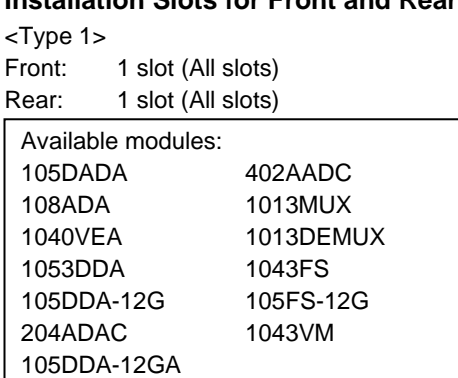

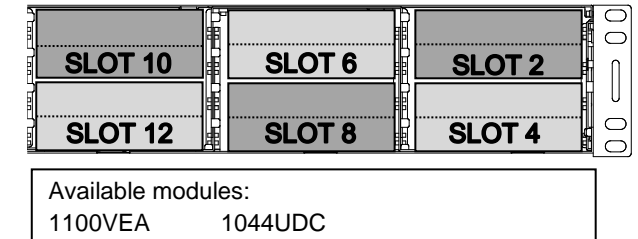

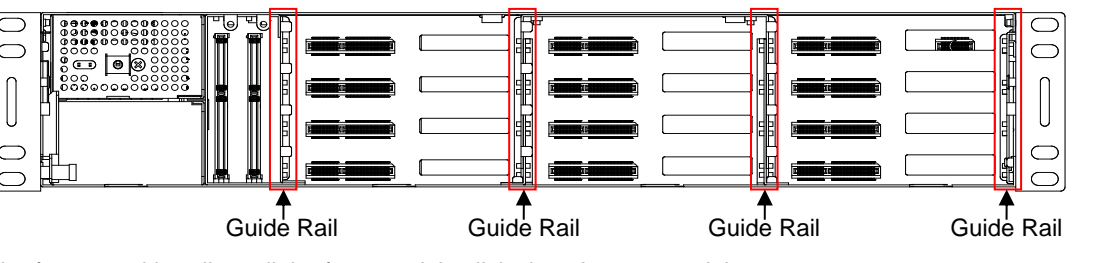

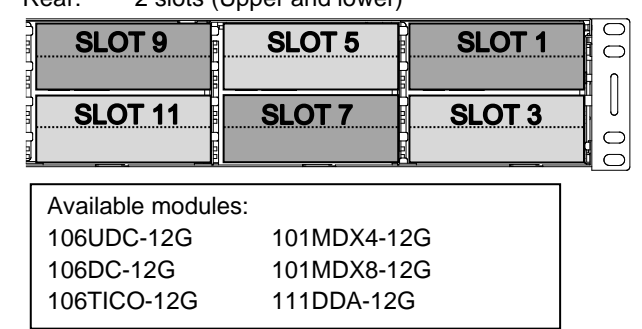

 $<$ Type 2 $>$ 

Front: 1 slot (Even slots only) Rear: 2 slots (Upper and lower)

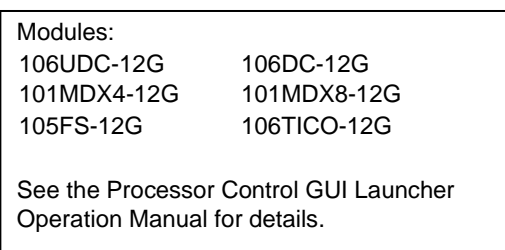

LAN 1/2 IP Address Factory Setting **192.168.0.10**

Slot 1 to 12 IP Address Factory Setting **192.168.0.11** to **192.168.0.22**

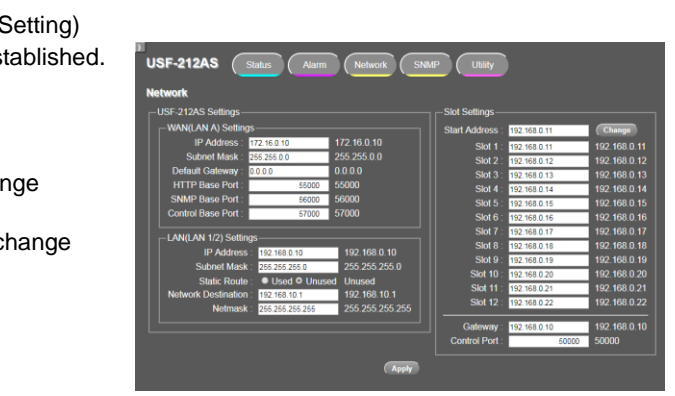

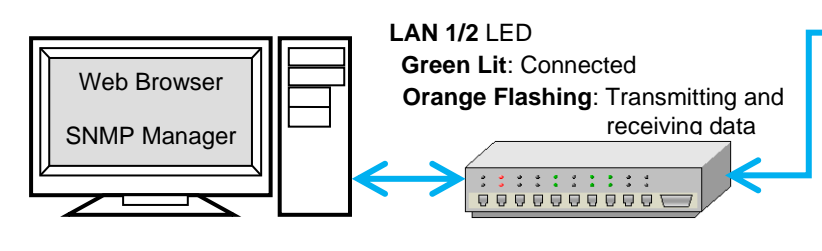

**USF-212AS Rear**

1O

 $\cap$